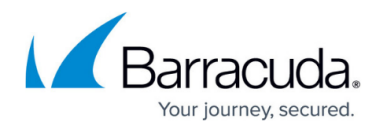

# **How to Configure User Authentication with Azure AD**

<https://campus.barracuda.com/doc/73722611/>

If you make setting changes, allow a few minutes for the changes to take effect.

See also: [How to Restore LDAP or Azure AD Directory Services](http://campus.barracuda.com/doc/75695275/)

#### **Azure Active Directory**

Configure recipient verification with Azure Active Directory (AD) to allow end-users to sign in to the Barracuda Email Security Service using their Azure AD credentials. Once logged in, users can view their quarantine messages.

Note: If, when setting up your Office 365 Enterprise applications, you set **Users can consent to apps accessing company data on their behalf** to **No**, users may be unable to log in to the Barracuda Email Security Service without administrator consent. To resolve this issue, reauthorize Azure AD from the **Domain Settings** page in the web interface. See the Azure Active Directory Authentication section of [How to Restore LDAP or Azure AD Directory Services](http://campus.barracuda.com/doc/75695275/) for step-by-step instructions on Azure AD reauthorization.

Important: If you are moving from LDAP to Azure AD, you must delete all Barracuda Email Security Service users you created with LDAP before synchronizing to Azure AD.

### **Single Sign-On**

You can configure Single Sign-On (SSO) for a domain so that authenticated users can access all or a subset of the restricted resources by authenticating just once using their Azure AD credentials. SSO is a mechanism where a single set of user credentials is used for authentication and authorization to access multiple applications across different web servers and platforms, without having to reauthenticate.

The SSO environment protects defined resources (websites and applications) by requiring the following steps before granting access:

Authentication: Authentication verifies the identity of a user using login credentials.

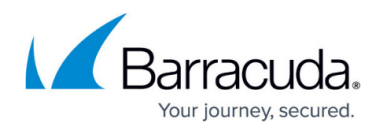

Authorization: Authorization applies permissions to determine if this user may access the requested resource.

#### **Set Up Azure AD Authorization**

Complete the steps in this section for each domain you want to synchronize with your Azure AD directory.

- 1. Log in to [https://login.barracudanetworks.com/](https://login.barracudanetworks.com/auth/login/) using your account credentials, and click **Email Security** in the left pane.
- 2. Click **Domains**, and click **Edit** in the **Settings** column for the desired domain.
- 3. In the **Domains > Domain Settings** page, scroll to the **Directory Services** section, and select **Azure AD**, and click **Save Changes** at the top of the page.
- 4. Scroll down to the **Status** section, and click **Authorize**.
- 5. The **Authorize Azure AD** dialog box displays. Click **Continue**.
- 6. When prompted, log in to your Microsoft Office 365 account using your administrator credentials.
- 7. In the **Authorization** page, click **Accept** to authorize the Barracuda Email Security Service to connect to your Azure AD directory.
- 8. In the Barracuda Email Security Service **Domain Settings** page, the **Status** field displays as **Active**; the **Authorized Account** and **Authorization Date** display below the status:

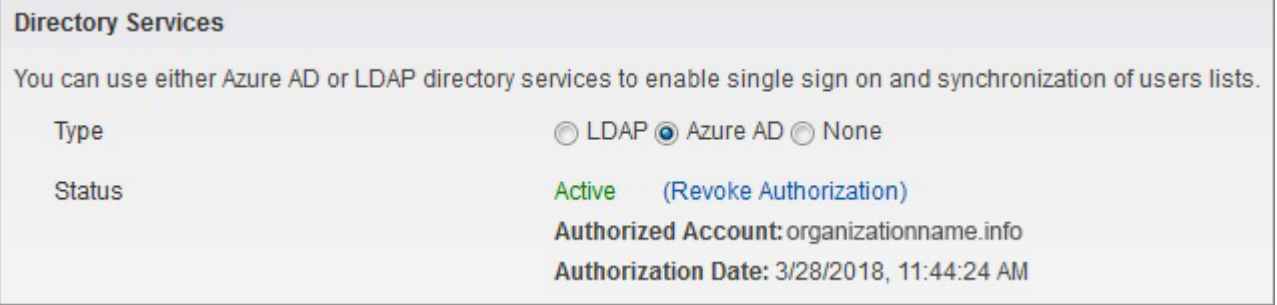

- 9. Click **Sync Now** to add your Azure AD users to the Barracuda Email Security Service.
- 10. The synchronization progress displays; allow the process to complete.
- 11. In the **Synchronization Options** section, select **Synchronize Automatically**. When selected, the Barracuda Email Security Service automatically synchronizes with your Azure AD directory every 15 minutes and adds/updates your users.

If you select **Manual**, you must click **Sync Now** to synchronize the Barracuda Email Security Service with your Azure AD directory and add/update users.

- 12. To use SSO, click **Yes** for **Enable Single Sign On**. Once enabled, users are prompted to log in to their Microsoft Office 365 account when accessing their messages in the Barracuda Email Security Service.
- 13. Click **Save** at the top of the page to save your settings and return to the **Domains** page.

If you previously set up LDAP authentication with your Barracuda Email Security Service account, your settings are not lost when you select **Azure AD** for a selected domain. Note,

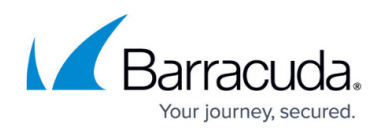

however, turning off Azure AD disables SSO and new users are not synchronized but recipient verification continues to function. For more information, see [How to Restore LDAP or Azure AD](http://campus.barracuda.com/doc/75695275/) [Directory Services](http://campus.barracuda.com/doc/75695275/).

If you make setting changes, allow a few minutes for the changes to take effect.

**See also**: [How to Restore LDAP or Azure AD Directory Services](http://campus.barracuda.com/doc/75695275/)

#### **Azure Active Directory**

Configure recipient verification with Azure Active Directory (AD) to allow end-users to sign in to the Barracuda Email Security Service using their Azure AD credentials. Once logged in, users can view their quarantine messages.

Note: If when setting up your Office 365 Enterprise applications you set **Users can consent to apps accessing company data on their behalf** to **No**, users may be unable to log in to the Barracuda Email Security Service without administrator consent. To resolve this issue, reauthorize Azure AD from the **Domain Settings** page in the web interface. See the Azure Active Directory Authentication section of [How to Restore LDAP or Azure AD Directory Services](http://campus.barracuda.com/doc/75695275/) for step-by-step instructions on Azure AD reauthorization.

#### **Single Sign-On**

You can configure Single Sign-On (SSO) for a domain so that authenticated users can access all or a subset of the restricted resources by authenticating just once using their Azure AD credentials. SSO is a mechanism where a single set of user credentials is used for authentication and authorization to access multiple applications across different web servers and platforms, without having to reauthenticate.

The SSO environment protects defined resources (websites and applications) by requiring the following steps before granting access:

- Authentication: Authentication verifies the identity of a user using login credentials.
- Authorization: Authorization applies permissions to determine if this user may access the requested resource.

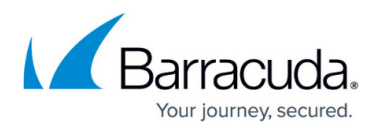

#### **Set Up Azure AD Authorization**

Complete the steps in this section for each domain you want to synchronize with your Azure AD directory.

- 1. Log in to [https://login.barracudanetworks.com/](https://login.barracudanetworks.com/auth/login/) using your account credentials, and click **Email Security** in the left pane.
- 2. Click **Domains**, and click **Edit** in the **Settings** column for the desired domain.
- 3. In the **Domains > Domain Settings** page, scroll to the **Directory Services** section, and select **Azure AD**, and click **Save Changes** at the top of the page.
- 4. Scroll down to the **Status** section, and click **Authorize**.
- 5. The **Authorize Azure AD** dialog box displays. Click **Continue**.
- 6. When prompted, log in to your Microsoft Office 365 account using your administrator credentials.
- 7. In the **Authorization** page, click **Accept** to authorize the Barracuda Email Security Service to connect to your Azure AD directory.
- 8. In the Barracuda Email Security Service **Domain Settings** page, the **Status** field displays as **Active**; the **Authorized Account** and **Authorization Date** display below the status:

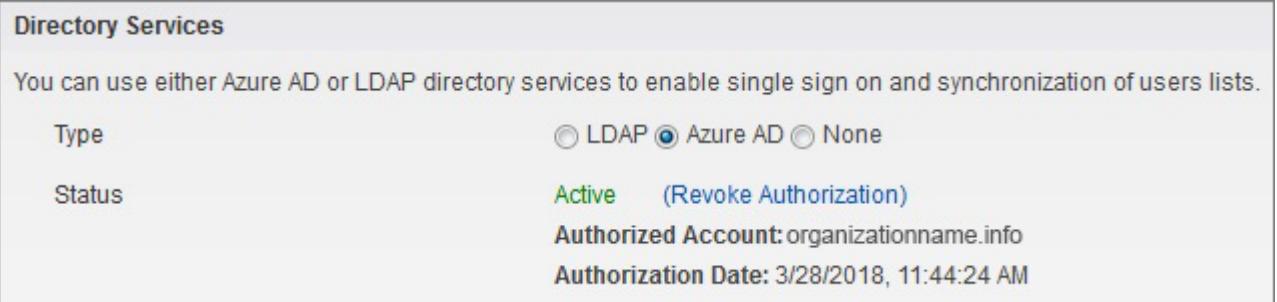

- 9. Click **Sync Now** to add your Azure AD users to the Barracuda Email Security Service.
- 10. The synchronization progress displays; allow the process to complete.
- 11. In the **Synchronization Options** section, select **Synchronize Automatically**. When selected, the Barracuda Email Security Service automatically synchronizes with your Azure AD directory every 15 minutes and adds/updates your users.

If you select **Manual**, you must click **Sync Now** to synchronize the Barracuda Email Security Service with your Azure AD directory and add/update users.

- 12. To use SSO, click **Yes** for **Enable Single Sign On**. Once enabled, users are prompted to log in to their Microsoft Office 365 account when accessing their messages in the Barracuda Email Security Service.
- 13. Click **Save** at the top of the page to save your settings and return to the **Domains** page.

If you previously set up LDAP authentication with your Barracuda Email Security Service account, your settings are not lost when you select **Azure AD** for a selected domain. Note, however, turning off Azure AD disables SSO and new users are not synchronized but recipient verification continues to function. For more information, see [How to Restore LDAP or Azure AD](http://campus.barracuda.com/doc/75695275/)

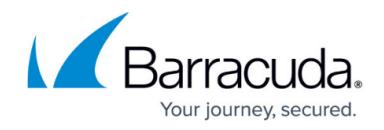

**[Directory Services](http://campus.barracuda.com/doc/75695275/)**.

## Barracuda Essentials

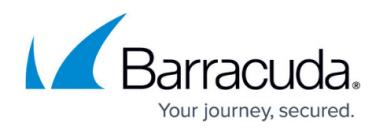

#### **Figures**

- 1. authorization.png
- 2. authorization.png

© Barracuda Networks Inc., 2019 The information contained within this document is confidential and proprietary to Barracuda Networks Inc. No portion of this document may be copied, distributed, publicized or used for other than internal documentary purposes without the written consent of an official representative of Barracuda Networks Inc. All specifications are subject to change without notice. Barracuda Networks Inc. assumes no responsibility for any inaccuracies in this document. Barracuda Networks Inc. reserves the right to change, modify, transfer, or otherwise revise this publication without notice.